# **JAVIS APPLI** インストール手順書(アドイン版) (Word2013/32bit 版)

## 日次 しゅうしょう しゅうしょう しゅうしょう

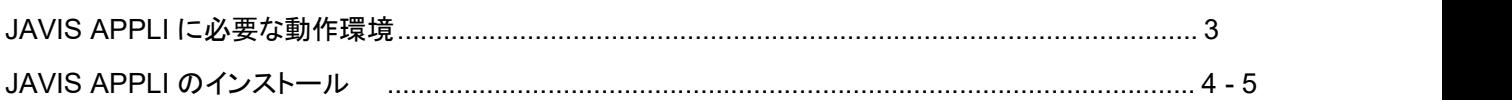

## **JAVIS APPLI** に必要な環境

JAVIS APPLI を使用するには、ハードウェアや OS がここで紹介する要件に適合している必要があります。 JAVIS APPLI のインストールを行う前に、現在使用している環境をチェックしておきましょう。

### **JAVIS APPLI** に必要な動作環境

JAVIS APPLI に必要な動作環境は次のとおりです。

#### 動作環境

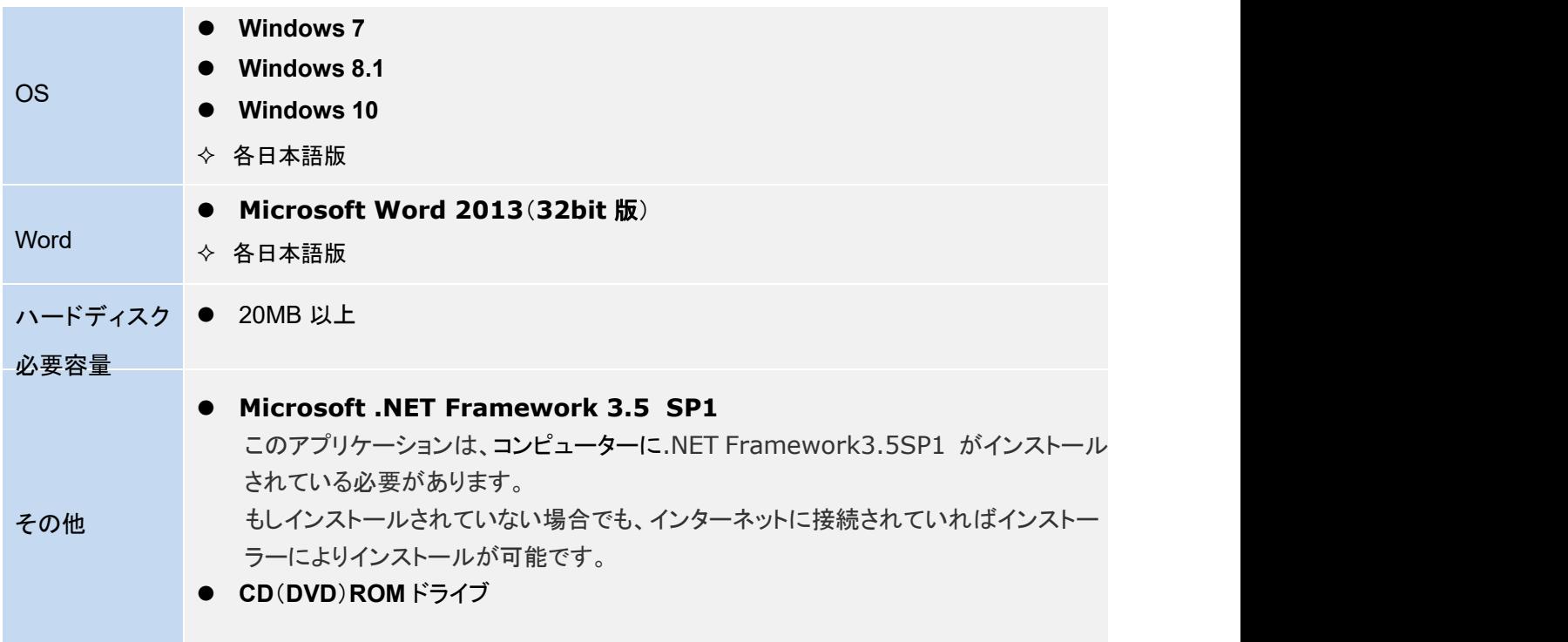

### **JAVIS APPLI** のインストール

JAVISAPPLI をインストールする手順を紹介します。インストールするには、現在開いている Word 文書ファイル をすべて閉じてください。

**JAVIS APPLI** をインストールするには

JAVIS APPLI は CD-ROM からのインストールになりますが、PC に導入している Word バージョンにあったもの をインストールする必要があります。インストールするには、はじめにパソコンの管理者権限でログインします。 続いて、[JAVIS\_Appli]フォルダにある[setup.exe]ファイルをインストールしてください。

(注意)管理者権限によるインストールはセキュリティ上各ユーザーアカウントへは反映しませんので、必要に 応じて各ユーザーアカウントごとにインストールしてください。

#### ●JAVIS APPLI のインストール方法

ダウンロードしたフォルダ

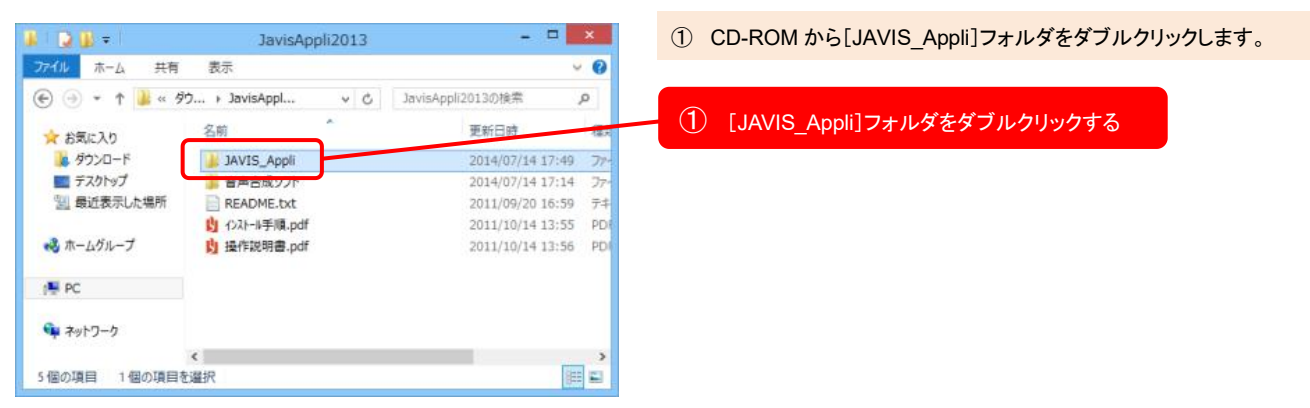

#### インストール フォルダ画面

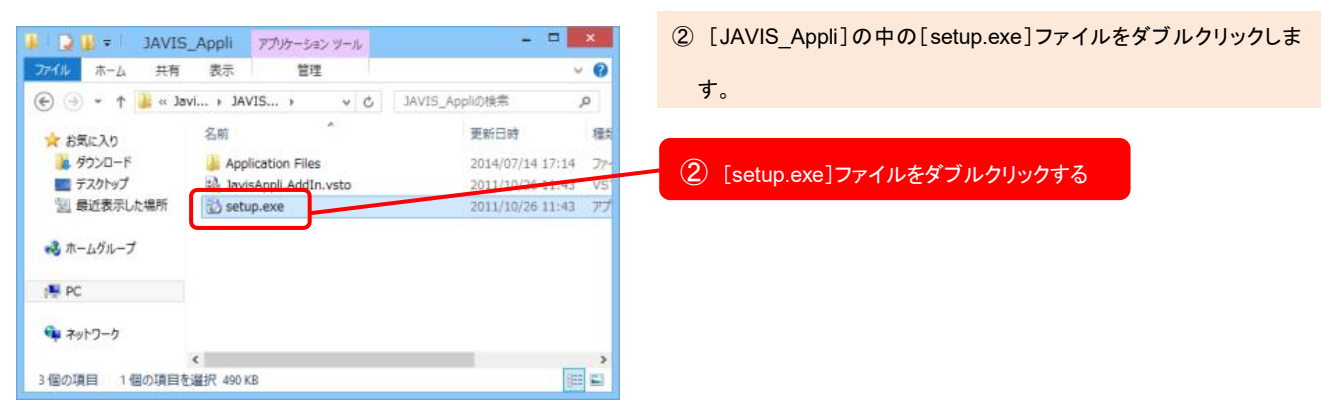

Japan Association of Visually-Impared Information Support

#### コンポーネントのインストール画面

### JavisAppli.AddIn thyl- Py7 インストールするコンボーネント: NET Framework 3.5 SP1 |<br>次のライセンス条項をお読みください。PageDown キーを使って<br>スクロールしてください。 マイクロソフト ソフトウェア 追加ライセンス ^ 条項 MICROSOFT .NET FRAMEWORK 3.5 FOR<br>MICROSOFT WINDOWS OPERATING SYSTEM |<br>|Microsoft Corporation (お住まいの地域によっては、その子会社) (以|<br>|「マイクロソフト」といいます) は、本通加ソフトウェアのライセ:<br>|をお客様に例与します。マイクロソフト Windows オペレーティンク □ 印刷用のライセンス条項 (MSLT) を表示する ライセンス条項に同意しますか? |同意しない|を選ぶとインストールを中ノンます。インストール<br>するには、この契約に同意してくださく。 同意する(A) 同意しない(D)

③ パソコンに Microsoft .NET Framework 3.5 SP1 がインストールさ れていない場合、同意するボタンをクリックしてください。

#### ③ 「同意する」をクリックする

※インストールするコンポーネントは開発元(Microsoft Corporation)の Web サイトからダウンロードするため、インストールにはインターネットの接 続が必要です。

#### インストールの画面

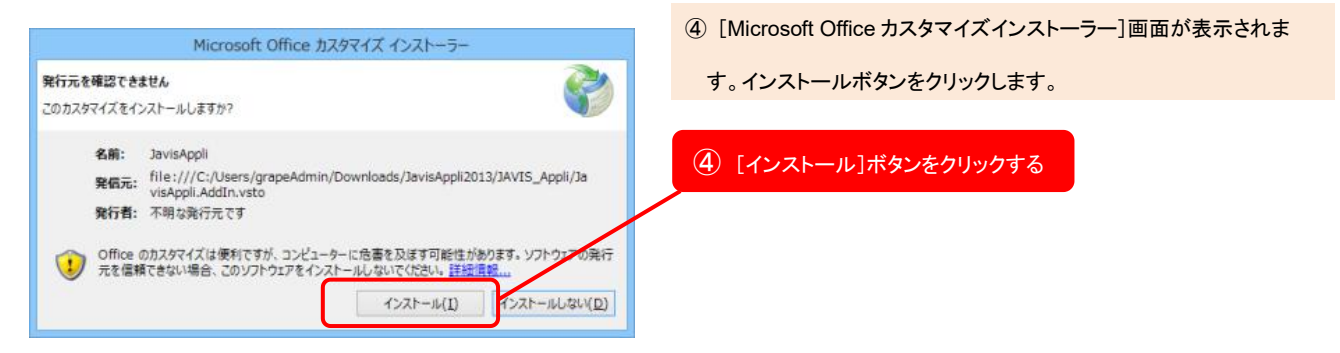

#### インストール完了画面

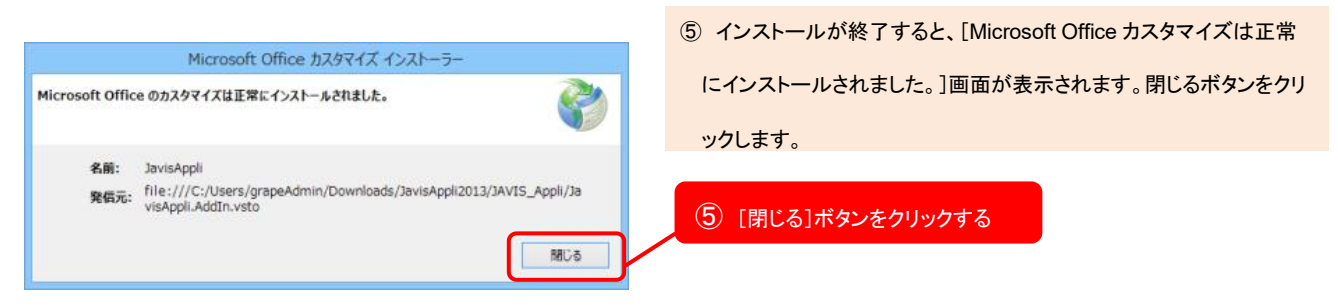

※インターネットに接続できない環境の際は CD-ROM 内の[ms] というフォルダを開きインストール が必要なコンポーネント(Microsoft .NET Framework 3.5 SP1 は[net35SP1]、Visual Studio 2010 Tools for Office Runtime は[vsto40]) を選び、32 ビット版 OS は[x86]、64 ビット版 OS は[x64]とい うフォルダを開き、各 2 個の exe ファイルをクリックしてインストールを行ってください。